## **Installing Remote Access to St. Anthony's Applications**

STEP 1 = Access and Install (if necessary) the Citrix Plug-in STEP 2 = Login to the desired application

## **Step 1 – Access and Install Citrix Plug-in**

-Open **Internet Explorer** and navigate t[o https://sae-ag.hshs.org/vpn/index.html](https://sae-ag.hshs.org/vpn/index.html) (OR use the **Colleague Secure Login** link on the St. Anthony's web site)

-Login with your Network (AD) credentials for St. Anthony's: *(you may want to add this page to your favorites for easy access later)*

## **OR**

-Open **Internet Explorer** and navigate to the St. Anthony's Memorial Hospital web site: <http://www.stanthonyshospital.org/>

-Click on the **Colleague Secure Login** link (top of screen)

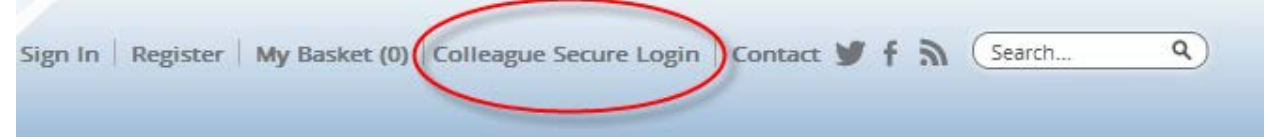

-Click on the **Remote Applications** link

-Login with your Network (AD) credentials for St. Anthony's: *(you may want to add this page to your favorites for easy access later)*

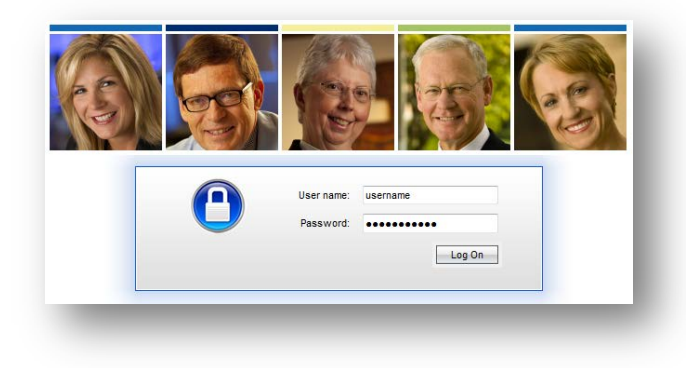

-Click the black **Download** button (*the remainder of STEP 1 is a one-time process per PC. Subsequent logins will take you from this point directly to STEP 2, where you'll access the applications*)

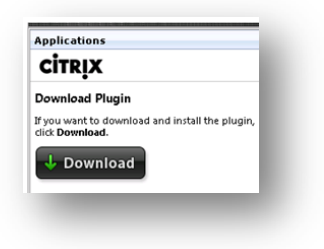

-Click the **Run** button, and wait as files copy (*may take a minute or two, depending on your setup*)

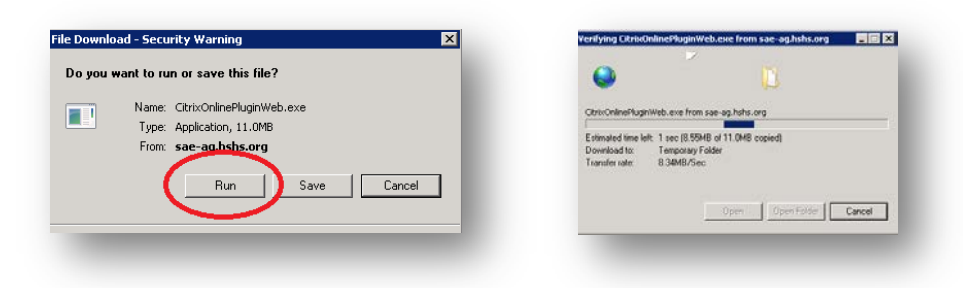

-Again click the **Run** button, and wait for files to copy… (*another minute or two*)

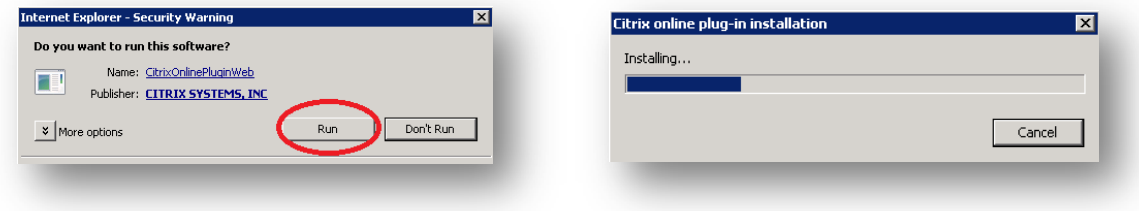

-When the Citrix Setup completes, click the **OK** button:

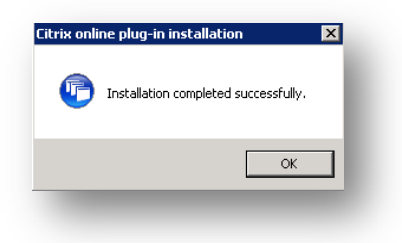

-Click on the yellow **Information Bar** (at the top of the page) and select **Run ActiveX Control**…

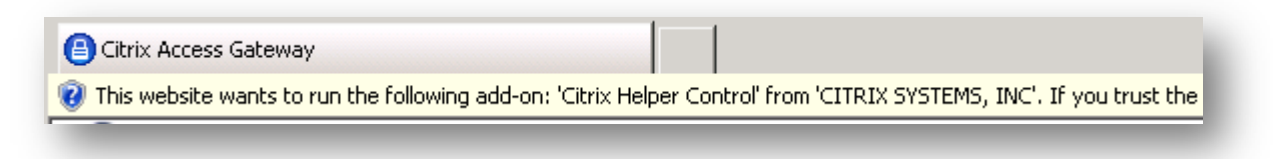

-When prompted, click the **Run** button:

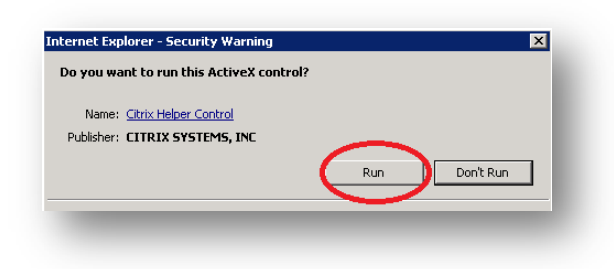

-That's it for installing the required components for remote access. (the preceding setup steps will only be required once per PC)

## **Step 2 – Login to the desired application**

-You should now see a list of applications that you have remote access to. If you don't see the application you want to access, please contact the **St. Anthony's I.S. HelpDesk** at 217-347-1199 to request access.

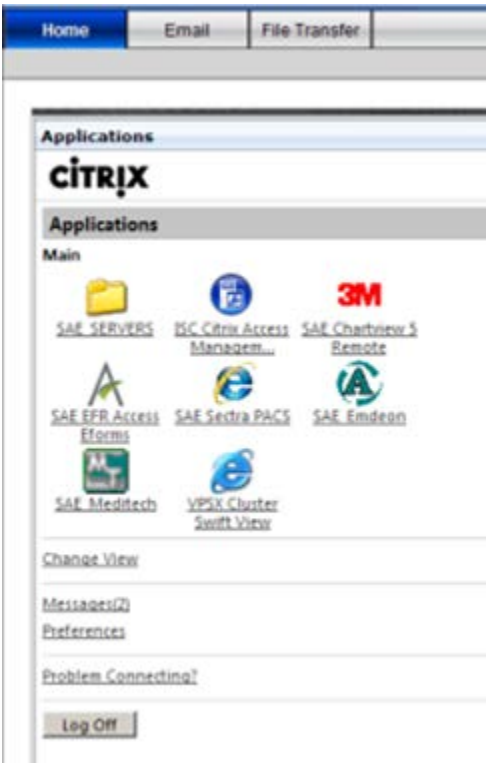

-If you are launching  $\frac{N}{n}$  SAE Meditech the system should sign you in automatically.

e --For **SAE Section PACS** use your **Network (AD)** credentials for St. Anthony's (same as VPN logon in Step 1)

\*\*\* Sometimes the **Meditech** or **3M Client** will be hidden behind the VPN window. If you don't see your application after choosing it from the **Applications** list above, check your task bar (bottom of your screen) and see if it is running down there. If so, simply click it to get it in view:

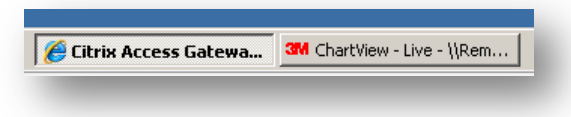

-When finished using your application, close it and click the **Log Off** button in the upper-right to disconnect from the St. Anthony's network.

*If you have any questions, or need assistance with this install, please contact our Helpdesk at 347-1199*